## **JUNIVERSITY OF WISCONSIN SYSTEM**

## **Updating Other Health and Medicare Information**

Other Health and Medicare information is used for coordination of benefits between health plans to determine primary payment responsibility. Log into [MyUW System Portal](https://wayf.wisconsin.edu/DS/WAYF?entityID=https%3A%2F%2Fmy.wisconsin.edu%2Fshibboleth&return=https%3A%2F%2Fmy.wisconsin.edu%2FShibboleth.sso%2FDS%3FSAMLDS%3D1%26target%3Dcookie%253A1475612794_f7eb) [\(U](https://wayf.wisconsin.edu/DS/WAYF?entityID=https%3A%2F%2Fmy.wisconsin.edu%2Fshibboleth&return=https%3A%2F%2Fmy.wisconsin.edu%2FShibboleth.sso%2FDS%3FSAMLDS%3D1%26target%3Dcookie%253A1475612794_f7eb)W Madison employees please us[e MyUW Portal\).](https://my.wisc.edu/) Click the **Launch Full App** link on the **Personal Information** tile to display your current information.

## **Updating Other Health Information**

- 1. Click on the **Update My Personal Information**link.
- 2. Select **Coordination of Benefits** from the left menu.

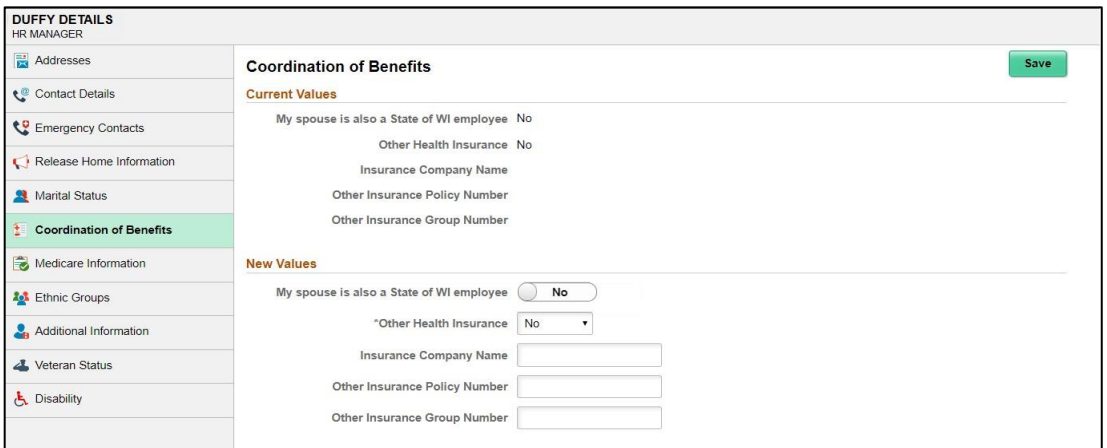

- 3. Choose **Other Health Information** from the drop-down list.
	- If your answer is 'Yes', enter the **Insurance Company Name**, **Insurance Policy Number**, and the **Insurance Group Number** and indicate if your spouse is also a State of WI employee.
	- Click the **Save** button when all information has been entered and a green success bar will appear momentarily at the top of the page.

## **Updating Medicare Information**

- 1. Select **Medicare Information** from the left menu
- 2. Enter the **Effective Date** of Medicare coverage and your **Medicare Number**
- 3. In the **Medicare A Indicator** and / or **Medicare B Indicator** field:
	- a. Change the **Indicator** by clicking into the Yes/No indicator field
	- b. Select a **Reason**from the drop-down
- 4. Click the **Save** button and a green success banner will appear briefly at the top of the page.

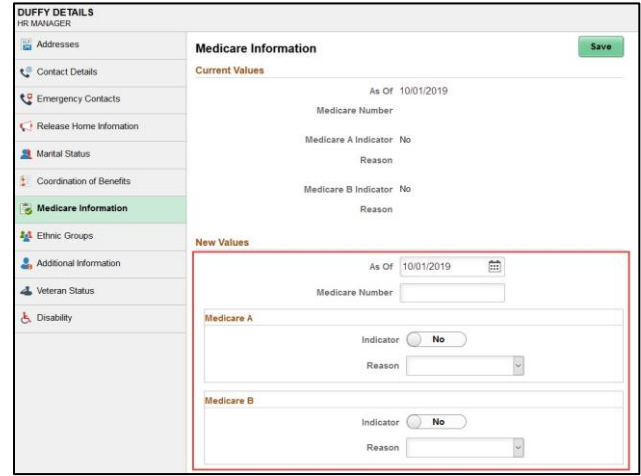